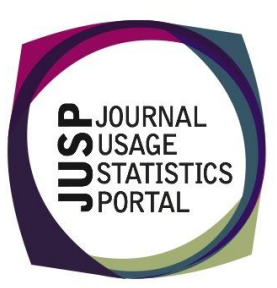

### Creating tailored reports using TR: **Filter Title Master Report**

**Jisc** 

Step-by-step guide

This guide takes you step-by-step through how to create your own reports using the TR: Filter Title Master Report. It explains the various options available and gives tips to help you make your selection.

#### Contents

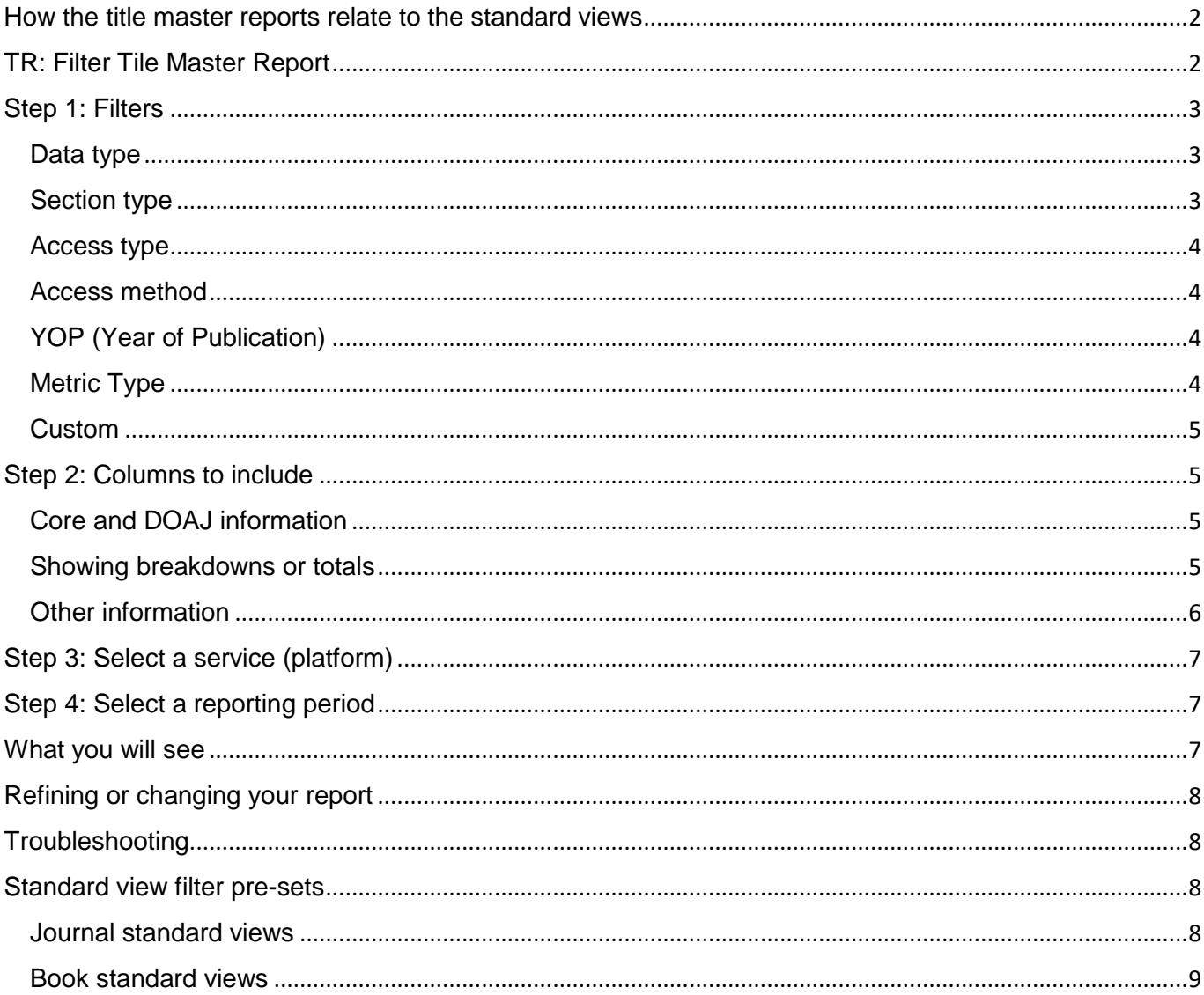

# <span id="page-1-0"></span>**How the title master reports relate to the standard views**

The title standard views are derived from the same title master report, but the filters have been pre-set for you using a standard setting specified by COUNTER. Standard views enable you to quickly and easily access reports in a format that is comparable across services.

There may be situations where you want to tailor reports to your own specifications and this is where the master report filter tool comes in. This flexibility is one of the main advantages of Release 5 over Release 4.

The title standard views are a good place to start if you are thinking about creating your own view. The tables at the end of this guide show the selections you would make to replicate the standard views. By looking at the standard views and thinking about what you would like to change you can use the standard views as a template.

# <span id="page-1-1"></span>**TR: Filter Tile Master Report**

If you want to apply your own filters to the title master report, select **TR: Filter Title Master Report** from the report menu in the R5 area of JUSP.

You will then see a form with the options.

There are 4 steps to specifying your own report/view:

- 1. Select what data you would like to be included in the report
- 2. Select which columns you would like to appear in the report output
- 3. Select the service (platform)
- 4. Select the usage date range (reporting period)

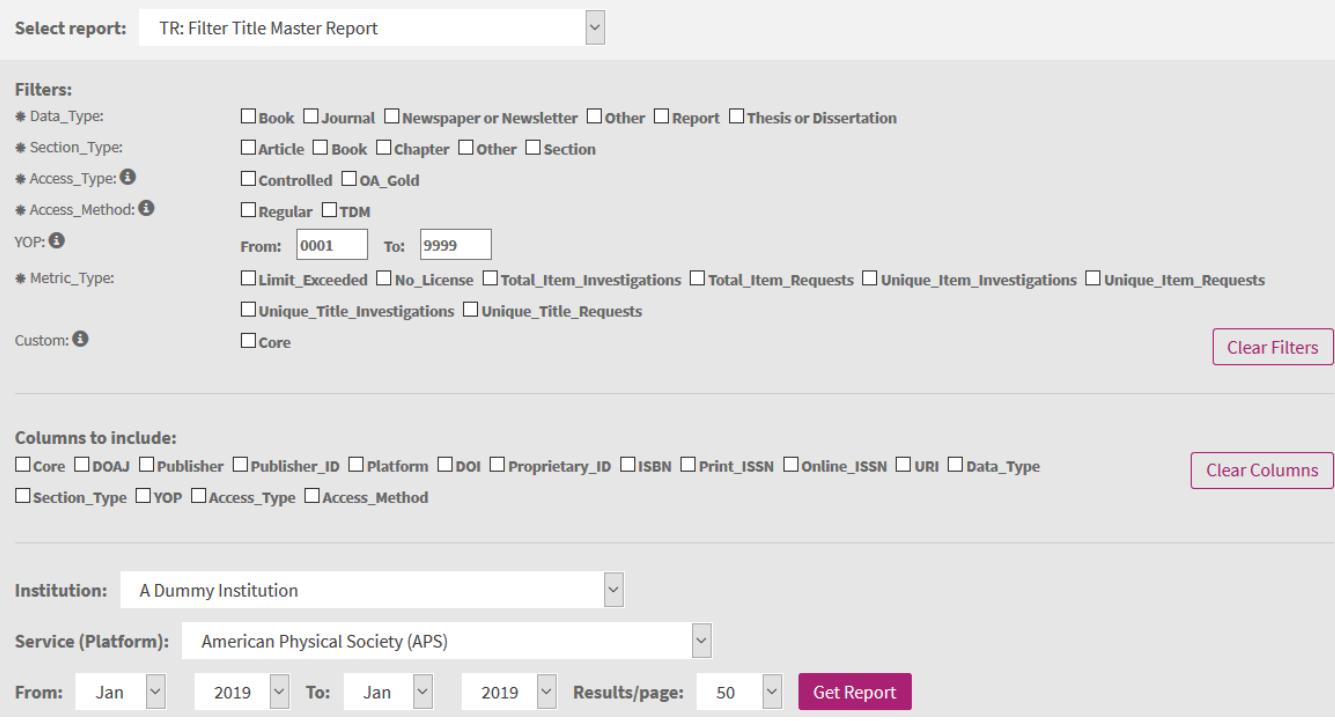

Creating tailored reports using TR: Filter Title Master Report How the title master reports relate to the standard views  $|2$ 

# <span id="page-2-0"></span>**Step 1: Filters**

This is where you select what data you would like to be included in the report.

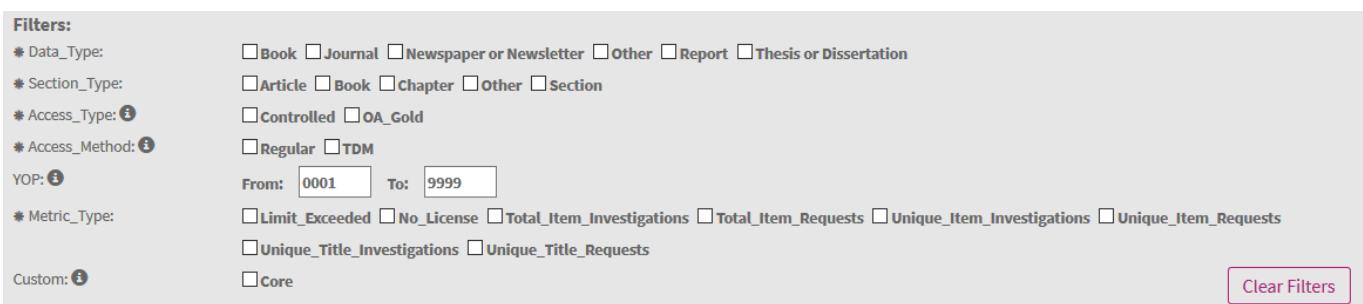

You can select multiple options for each filter. All filters marked by an asterisk must have at least one option selected.

**TIP:** Click on the filter name (e.g. 'Data\_Type') to select all or none of the options.

**TIP:** Hover over the (i) for more information.

Here is a brief overview of the 7 filter options available.

### <span id="page-2-1"></span>**Data type**

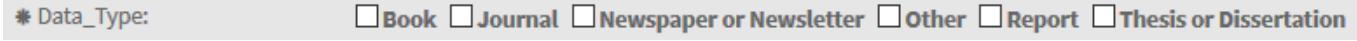

This filter lets you choose what type of content you want to look at i.e. journals or books.

### <span id="page-2-2"></span>**Section type**

 $\Box$ Article  $\Box$ Book  $\Box$ Chapter  $\Box$ Other  $\Box$  Section \* Section\_Type:

Applicable Section Types depend on the Data Types as well as the type of supplier or service you want to request data for.

**TIP:** If you are unsure, you can select all section types and then all applicable ones will be included in the report. You can then refine your selection if necessary.

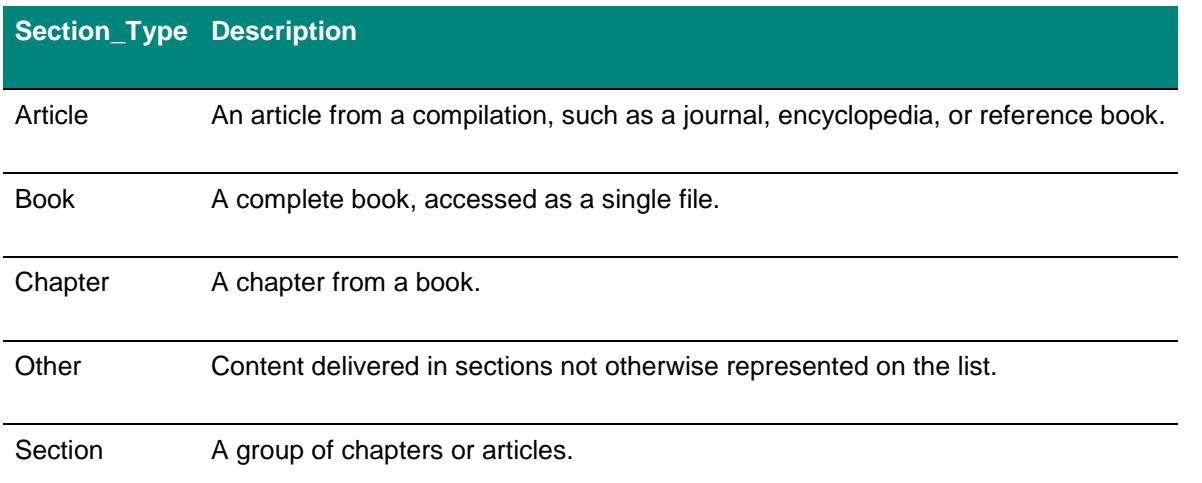

Source: **<https://www.projectcounter.org/code-of-practice-five-sections/3-0-technical-specifications/>**

Creating tailored reports using TR: Filter Title Master Report | Step 1: Filters | 3

<span id="page-3-0"></span>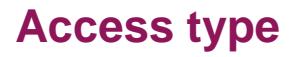

\* Access\_Type: <sup>6</sup>

□ Controlled □ OA\_Gold

**Controlled** covers any content item that was not open at the time it was accessed (anything that was not gold open access). **OA\_gold** relates to any content item that was immediately and permanently available as open access because an APC (article processing charge) has been paid. This applies to the item itself, not the publication, so it may be in hybrid publication or fully open access publication.

### <span id="page-3-1"></span>**Access method**

\* Access\_Method: <sup>1</sup>  $\Box$  Regular  $\Box$  TDM

**Regular** indicates that usage was generated by a human user, rather than by text and data mining processes (**TDM**). All standard views are limited to Regular and exclude TDM.

### <span id="page-3-2"></span>**YOP (Year of Publication)**

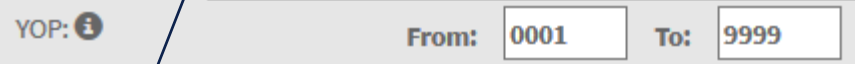

The default is set to include all years. To view usage for a different publication range, enter the years here. Note that 0001 indicates unknown and 9999 in press. So, for example, if you were interested in content published recently, you may want to enter 2019-9999 rather than just 2019-2019.

### <span id="page-3-3"></span>**Metric Type**

\* Metric\_Type: □Limit\_Exceeded □No\_License □ Total\_Item\_Investigations □ Total\_Item\_Requests □ Unique\_Item\_Investigations □Unique\_Item\_Requests □Unique\_Title\_Investigations □Unique\_Title\_Requests

Metrics are a way of describing what user action is being counted. These are the figures you will see in the reports. You can select one or multiple metric types. When selecting multiple metrics types, the resulting report will have a line for each metric type and title. Counts for different metric types cannot be added together.

8 of the 12 COUNTER metrics are found in the TR Title Master Report.

- For journals, the main usage metrics are **Total\_Item\_Requests** and **Unique\_Item\_Requests**.
- For books, the main usage metrics are **Total\_Item\_Requests** and **Unique\_Title\_Requests**.
- Note that **Unique\_Title\_Requests** only applies to books not journals.
- **No** License is used to count the number of times users have tried to access content you don't have a license for (i.e. subscription or purchase) and so have been denied access.
- Limit Exceeded means that the user is denied access to a content item because the simultaneous user limit would be exceeded.
- **Total\_Item\_Investigations**, **Unique\_Item\_Investigations** and **Unique\_Title\_Investigations** relate to a user accessing information related to a content item (i.e. an abstract or detailed descriptive metadata of an article) or a content item itself (i.e. full text of an article).

Not all metric types will be applicable to all content/data types and suppliers. If there are no counts for a selected metric type, it will not appear in the resulting report.

### <span id="page-4-0"></span>**Custom**

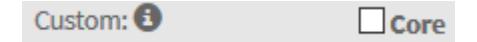

This is a JUSP feature that uses information not supplied in the source reports. JUSP can mark-up journal titles that have been set as Core in Knowlegde Base Plus (KB+). Checking **Core** here will filter the report to *only* show titles marked as Core.

If you have no core titles marked up in KB+, the report will return as empty.

To include all titles, leave unchecked. If you want to see all title but with core titles flagged, leave unchecked and then choose this option in 'Columns to include' (see Step 2)

# <span id="page-4-1"></span>**Step 2: Columns to include**

This is where you can choose what level of detail you want to be displayed in the report.

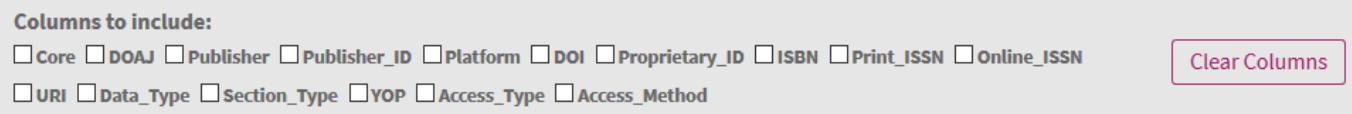

Some columns cannot be excluded from the report and so are not shown as an option. These are:

- Title
- Metric Type
- Reporting total and the monthly totals

### <span id="page-4-2"></span>**Core and DOAJ information**

**Core** and **DOAJ** (Directory of Open Access Journals) information for journal titles is not included the COUNTER reports, and this is extra information added by JUSP. When selected, the report will include a column for each and flagging when these apply to a title.

### <span id="page-4-3"></span>**Showing breakdowns or totals**

Selecting any of the following will add columns and show a breakdown for each attribute included rather than a total.

- Section\_Type\*
- YOP (year of publication)
- Access\_Type
- Access\_Method

\* Note that is unlikely you will see much difference with Section\_Type as it is rare for a title to have multiple section types.

When not selected, the report will still include all the information you selected in the filter (step 1), but if you have selected multiple options, these figures will be added together unless you request a breakdown here. For example, if YOP is selected, then you will see a breakdown by year of publication. Otherwise, the figures will be totalled over the range selected in the filters.

#### **Example report with columns included:**

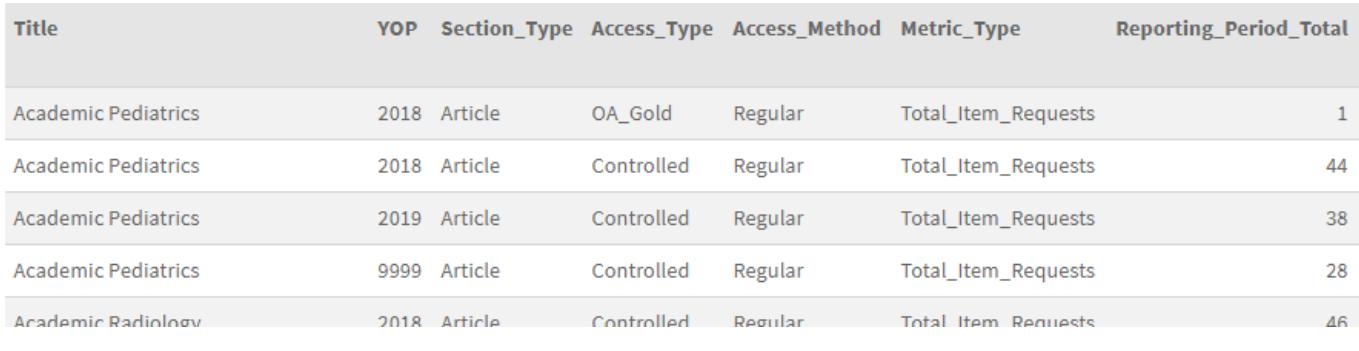

#### **Report with same filters without columns selected:**

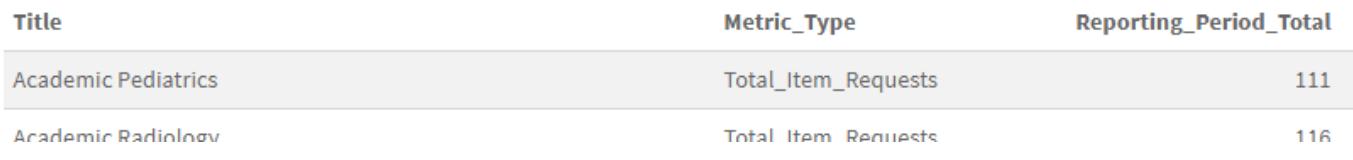

### <span id="page-5-0"></span>**Other information**

You can also choose whether to display columns for:

- **Publisher**
- **Publisher**\_**ID**
- **Platform**
- **DOI**
- **Proprietary\_ID**
- **ISBN**
- **Print\_ISSN**
- **Online\_ISSN**
- **URI**
- **Data\_Type**,

However, as these all relate to specific titles, selecting these columns will not affect the way the metrics are summarised.

# <span id="page-6-0"></span>**Step 3: Select a service (platform)**

Here you chose which supplier/service you want to view data for.

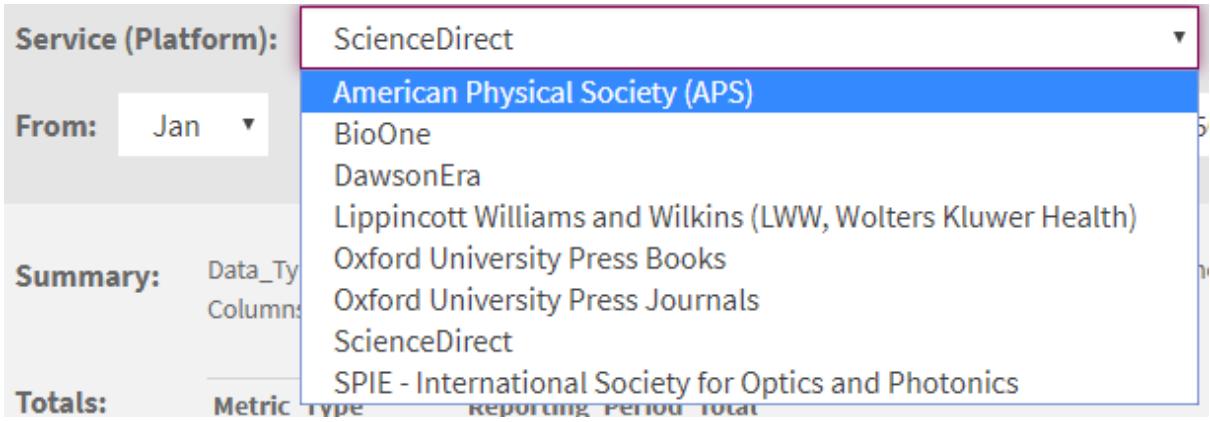

The list includes all services that should be supplying TR reports (Note: Oxford University Press Books are not yet available). This list is not specific to your institution or your selection. For example, if you select Data\_Type=Book and then select a supplier that only publishes journals you will see no usage.

# <span id="page-6-1"></span>**Step 4: Select a reporting period**

Reporting period refers to the months in which the activity happened.

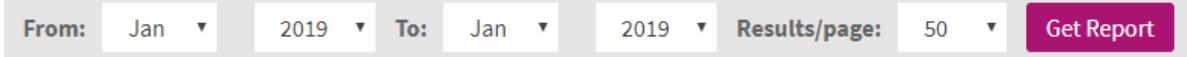

Selecting multiple months will give you a reporting total as well as monthly details.

Then click **Get Report** to view the report.

# <span id="page-6-2"></span>**What you will see**

The page will jump down to the report.

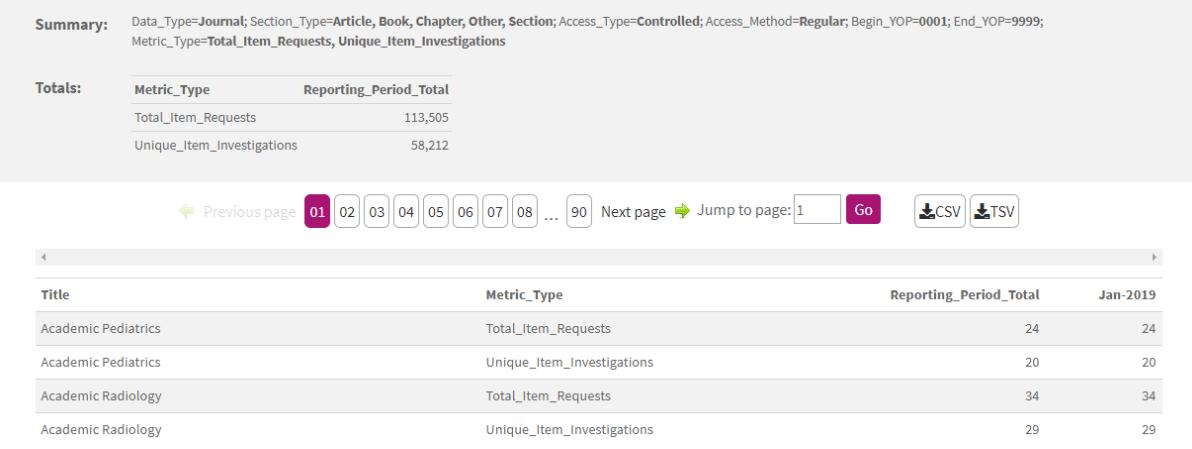

**Summary** confirms the report you have run and is displayed below. This is useful if you want to change or refine your report.

The **Totals** table gives you a total for each metric you have selected. If you select both Controlled and OA\_Gold for access type, you will see separate totals for these as well.

The columns will show Title, Metric\_Type, Reporting\_Period\_Total, and each month, plus any other columns you have selected in step 3.

It is not possible to sort the report as there may be multiple metric types.

You can download the report as a CSV or TSV and then use spreadsheets to carry out further analysis.

# <span id="page-7-0"></span>**Refining or changing your report**

After clicking **Get Report**, the page jumps to the data that appears below the select menu. Scroll up to make changes to your selection.

**Clear Filters** will clear your filter selections. **Clear Columns** will clear your columns to include selections. The selected platform and date range remain unchanged.

You must click **Get Report** again to generate a new report.

# <span id="page-7-1"></span>**Troubleshooting**

If you are getting 'no usage found error' where you expect there to be data:

- check the Data\_Type and Section\_Type make sense for the supplier you have selected
- try selecting more options, include the column in the output, and see what is included
- check the reporting period date range (remember R5 reports do not include titles with zero usage)
- try running a standard view for the same service and reporting period

## <span id="page-7-2"></span>**Standard view filter pre-sets**

The tables below show the filter options you would need to select to replicate the standard views.

**Note about YOP**: All standard views for books and journals cover all years of publication. Due to the different nature of the material, this information is displayed differently. The TR\_J4 is the only journal standard view that displays usage breakdown by YOP. Whereas, all book standard views show YOP (which is why there isn't a TR\_B4).

#### <span id="page-7-3"></span>**Journal standard views**

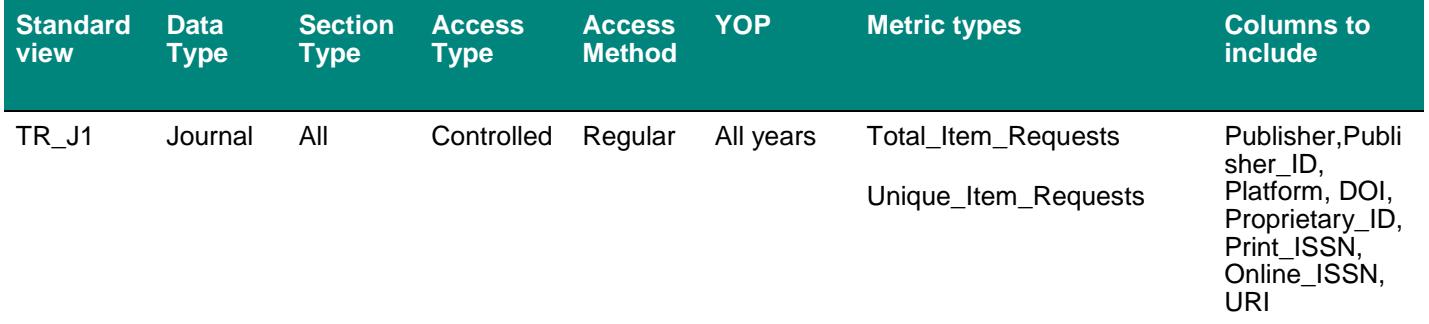

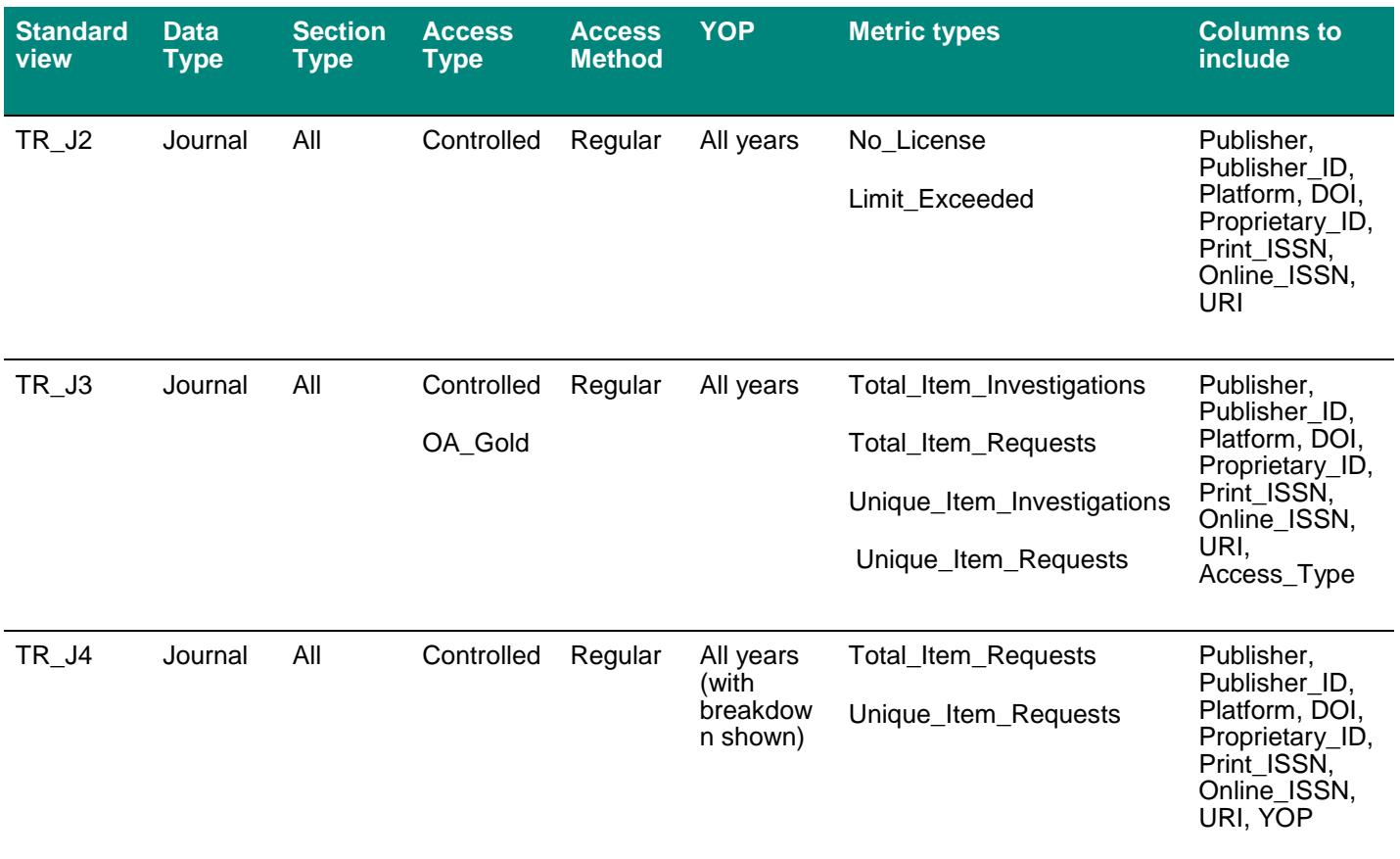

## <span id="page-8-0"></span>**Book standard views**

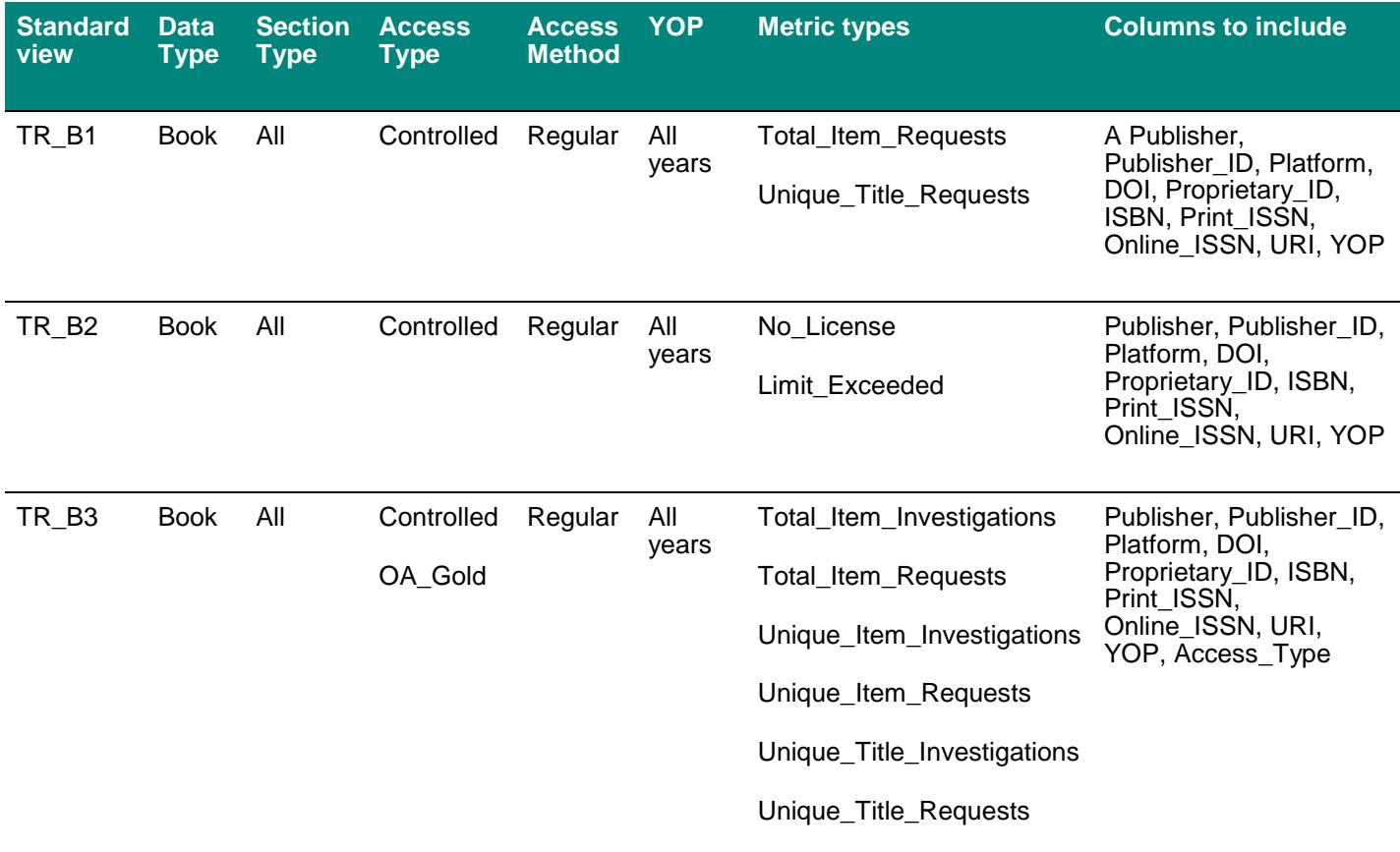